# Sociale Veiligheid Openbaar Vervoer data-analyse- en KPI-tool

Versie 14 december 2020

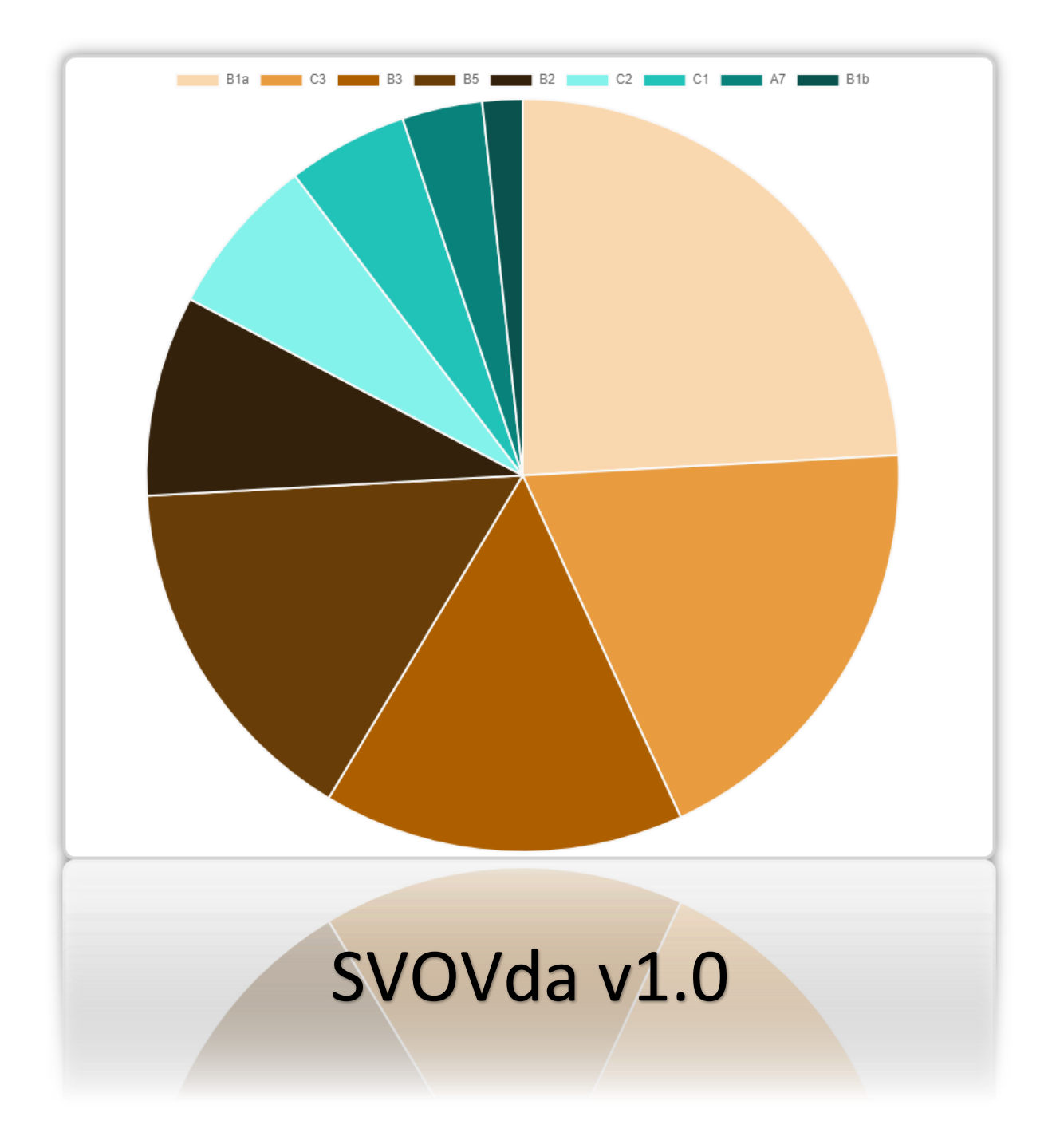

# 1. Inhoud

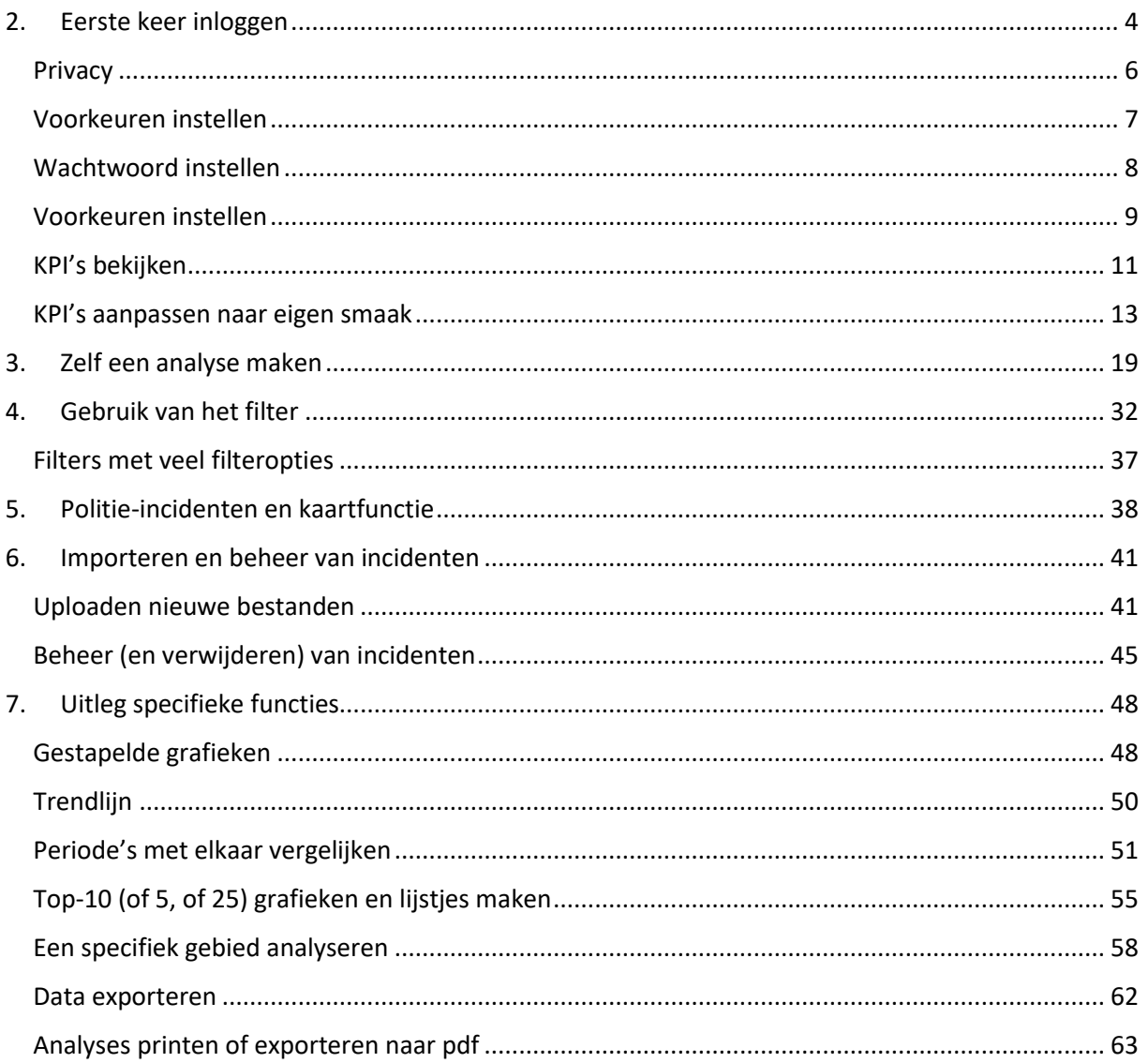

# <span id="page-3-0"></span>2. Eerste keer inloggen

Ga in uw browser naa[r https://socialeveiligheid.ov-data.nl/.](https://socialeveiligheid.ov-data.nl/) Het volgende inlogscherm verschijnt:

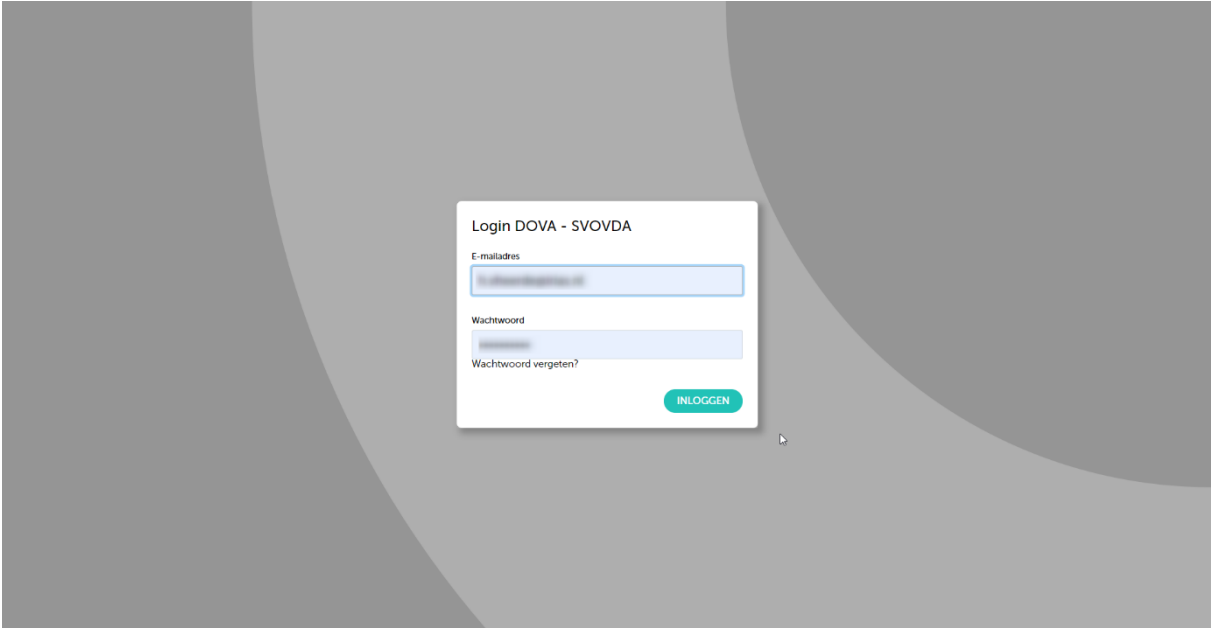

Indien u nog geen wachtwoord heeft, klik dan op wachtwoord vergeten. U ziet het volgende scherm:

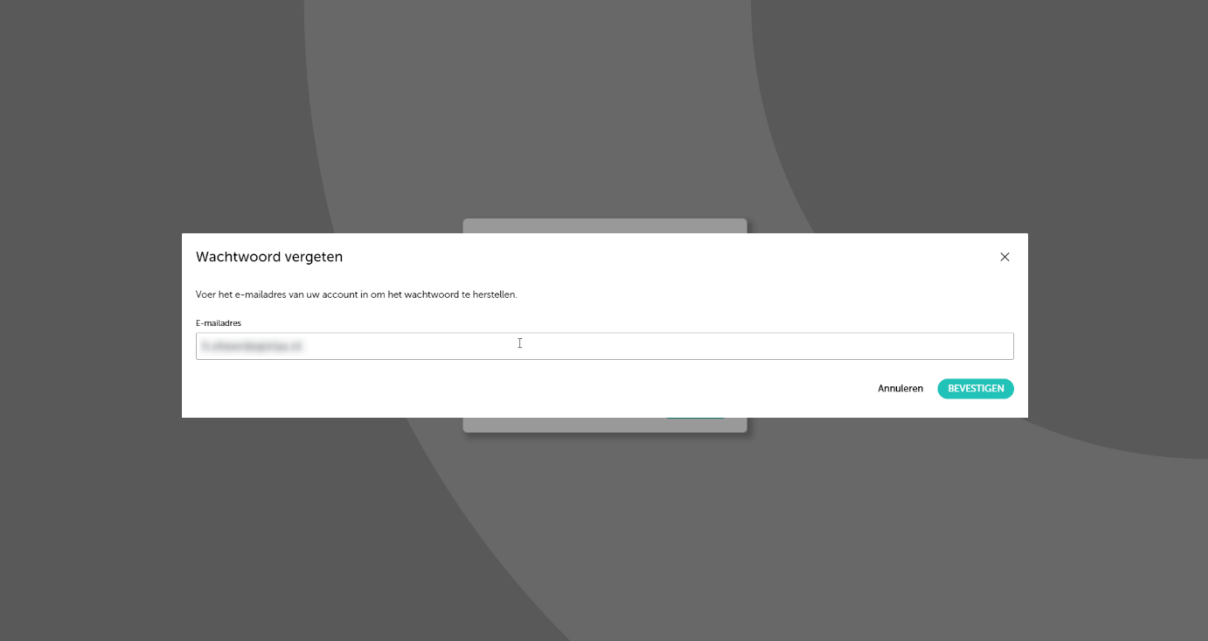

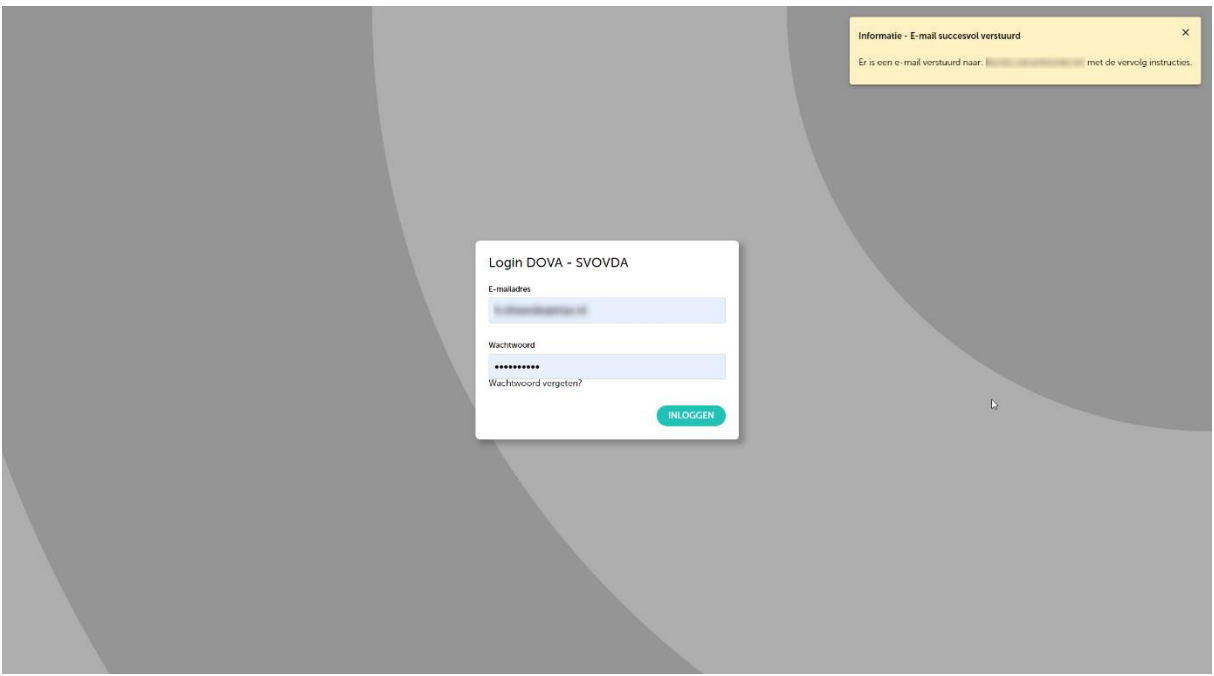

Nadat u uw email-adres heeft ingevuld, krijgt u de melding dat er een email is verstuurd. Open uw email, en bekijk de ontvangen mail. De inhoud lijkt op:

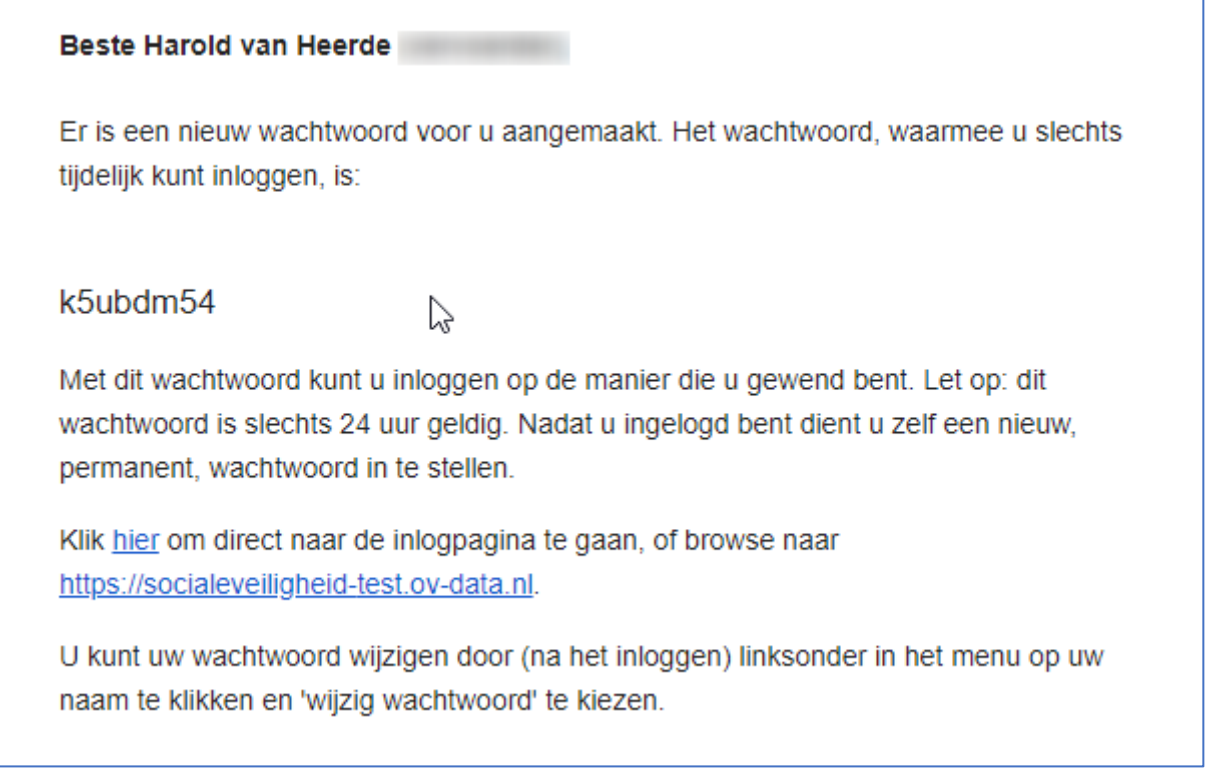

Hierin staat dat u een tijdelijk wachtwoord heeft gekregen. Kopieer dit wachtwoord, let op dat u geen spaties mee-kopieert. Met dit wachtwoord kunt u nu inloggen bij de tool.

**Let op: dit wachtwoord is slechts 24 uur geldig. U kunt het wachtwoord na inloggen wijzigen in een permanent wachtwoord. Zie de volgende stap.**

### <span id="page-5-0"></span>Privacy

Nadat u bent ingelogd, vraagt de tool uw toestemming om gegevens van u op te mogen slaan. Deze toestemming is nodig om bijvoorbeeld uw concessie-voorkeur, filter-instellingen, en zelf gemaakte analyses op te slaan. U hoeft niet akkoord te gaan; in dit geval zal sommige functionaliteit niet voor u beschikbaar zijn, maar kunt u bijvoorbeeld wel kpi's blijven bekijken en zelf analyses maken. U kunt deze echter niet opslaan of printen.

Er worden door de tool **geen** persoonsgegevens verzameld. Alleen uw email-adres is nodig om u te kunnen aanmelden.

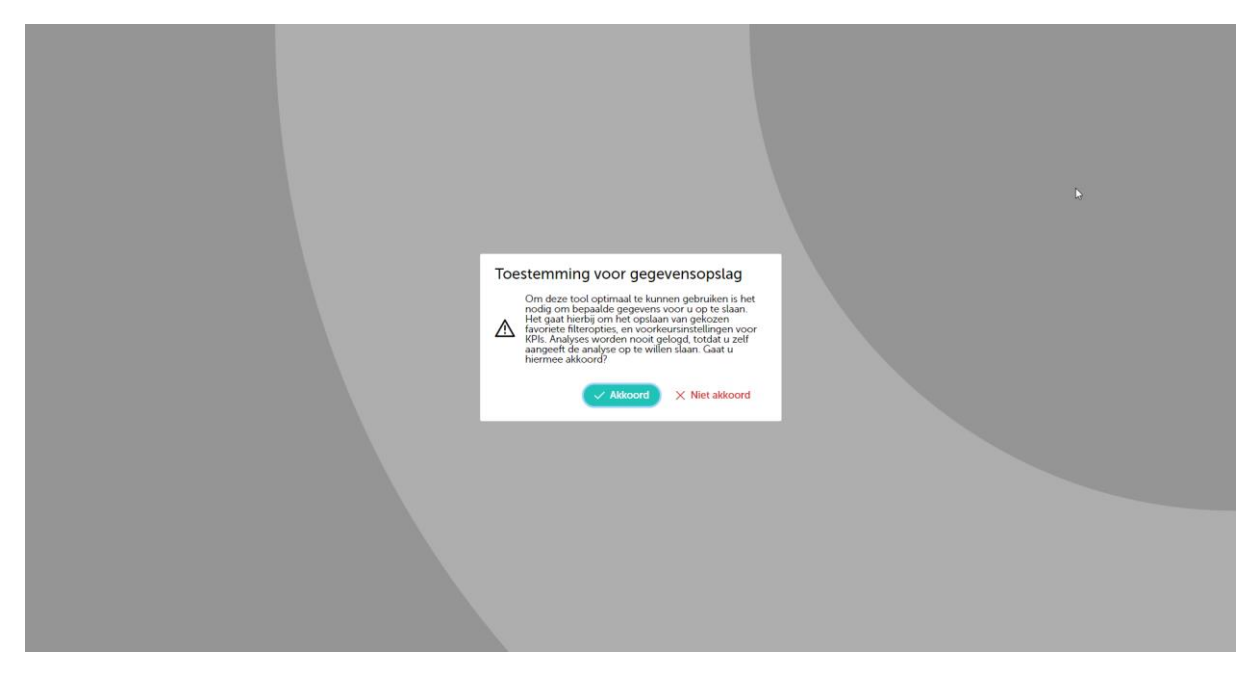

U kunt in een later stadium uw toestemming intrekken of juist alsnog geven:

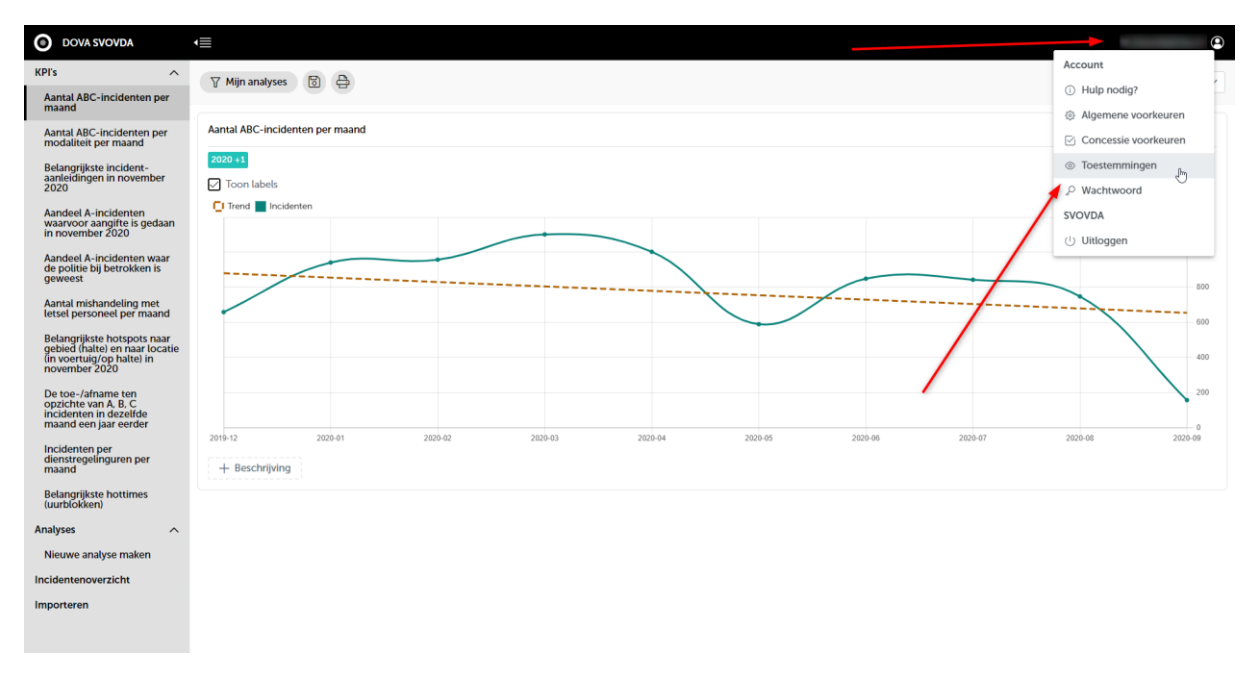

### <span id="page-6-0"></span>Voorkeuren instellen

Bij de eerste keer inloggen krijgt u het volgende voorkeurenscherm voorgeschoteld:

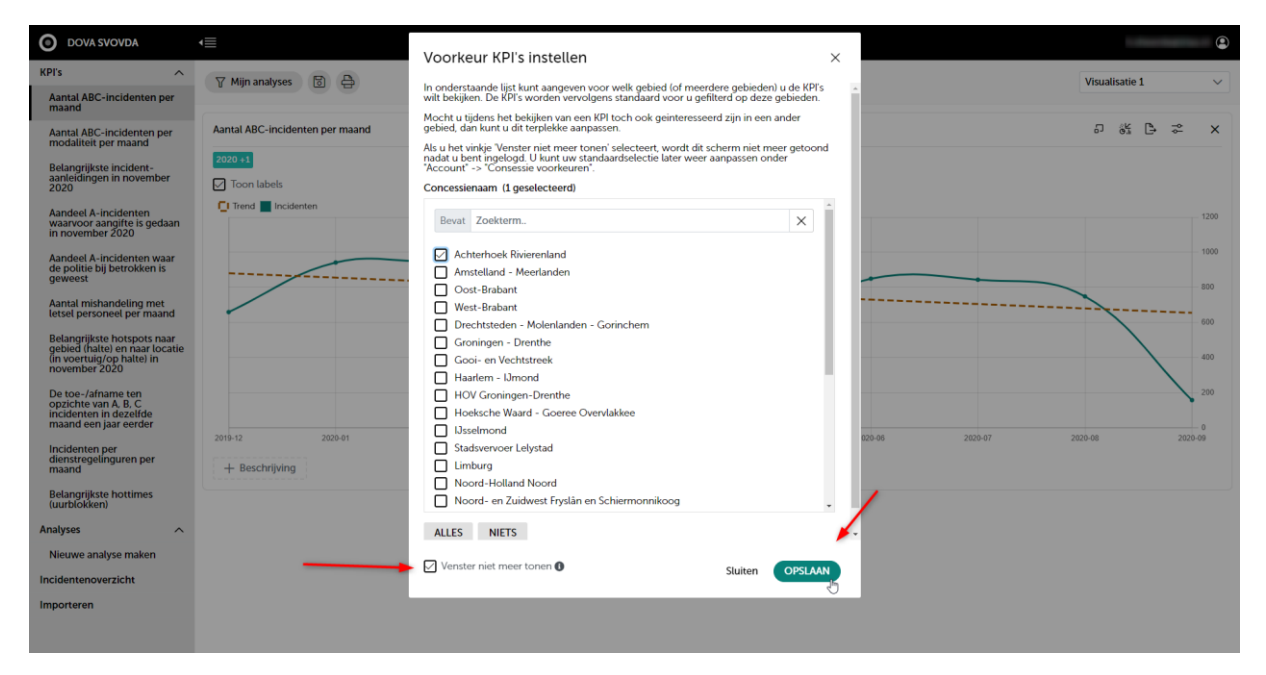

U kunt hier aangeven wat uw concessie-voorkeuren zijn. De KPI's worden automatisch aangepast, zodat alleen incidenten die plaatsvonden in de geselecteerde concessies getoond worden.

U kunt deze voorkeuren altijd aanpassen. Klik hiervoor op uw email-adres rechtsboven in het scherm, en selecteer in het menu concessievoorkeuren:

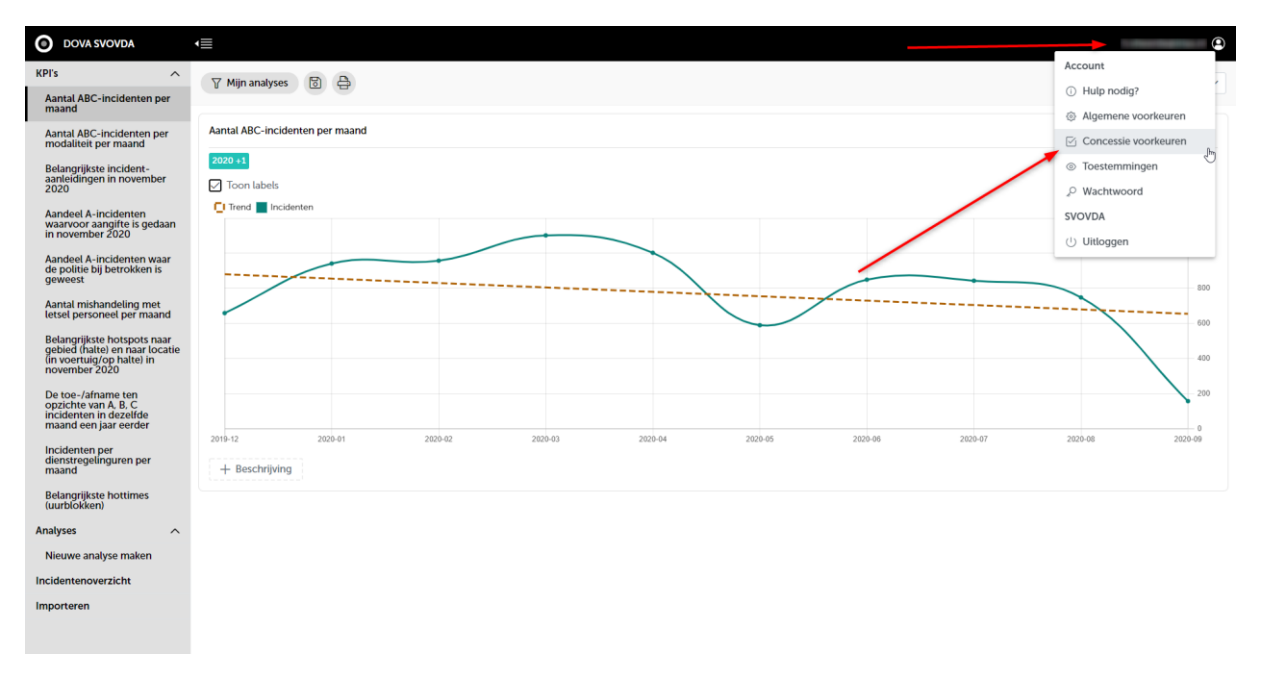

### <span id="page-7-0"></span>Wachtwoord instellen

Indien u een nieuw (tijdelijk) wachtwoord heeft aangevraagd, is het noodzakelijk om dit wachtwoord te wijzigen naar een zelfgekozen wachtwoord. Kies een sterk wachtwoord. Dit moet uit tenminste 8 tekens bestaan.

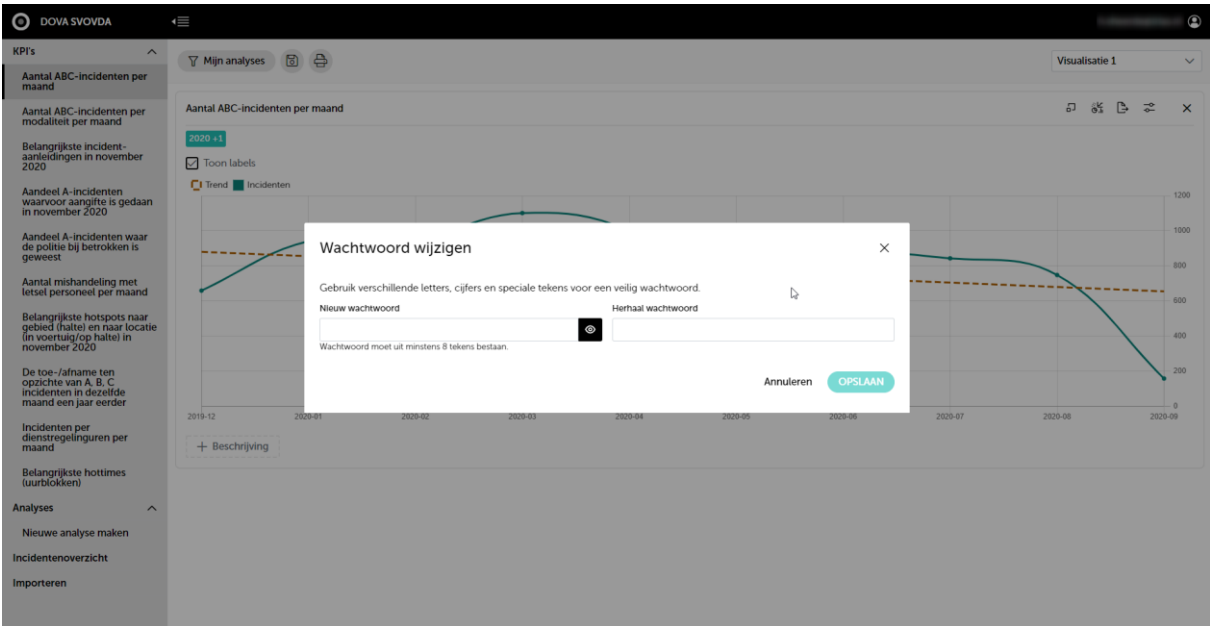

Type het wachtwoord nog een keer in, om zeker te weten dat u geen typefouten heeft gemaakt. Klik daarna op opslaan, hierna is het wachtwoord gewijzigd en kunt u niet meer inloggen met het tijdelijke wachtwoord.

# KPI's

KPI's (key performance indicators) zijn voor-ingestelde analyses die inzicht geven in bepaalde hoofdindicatoren. Bijvoorbeeld: de trend in het aantal incidenten in de afgelopen 12 maanden, en de belangrijkste 'hot spots' van incidenten.

Standaard gelden deze KPI's voor heel Nederland. Echter, u kunt deze KPI's afstemmen op uw eigen ov-concessie (of meerdere concessies). Elke keer dat u een KPI opent, wordt de KPI berekend voor uw concessie.

### <span id="page-8-0"></span>Voorkeuren instellen

Als u nog geen voorkeuren heeft ingesteld vraagt de tool u automatisch om dit te doen. Mocht dit niet gebeuren, dan vindt u het voorkeurscherm onder uw account:

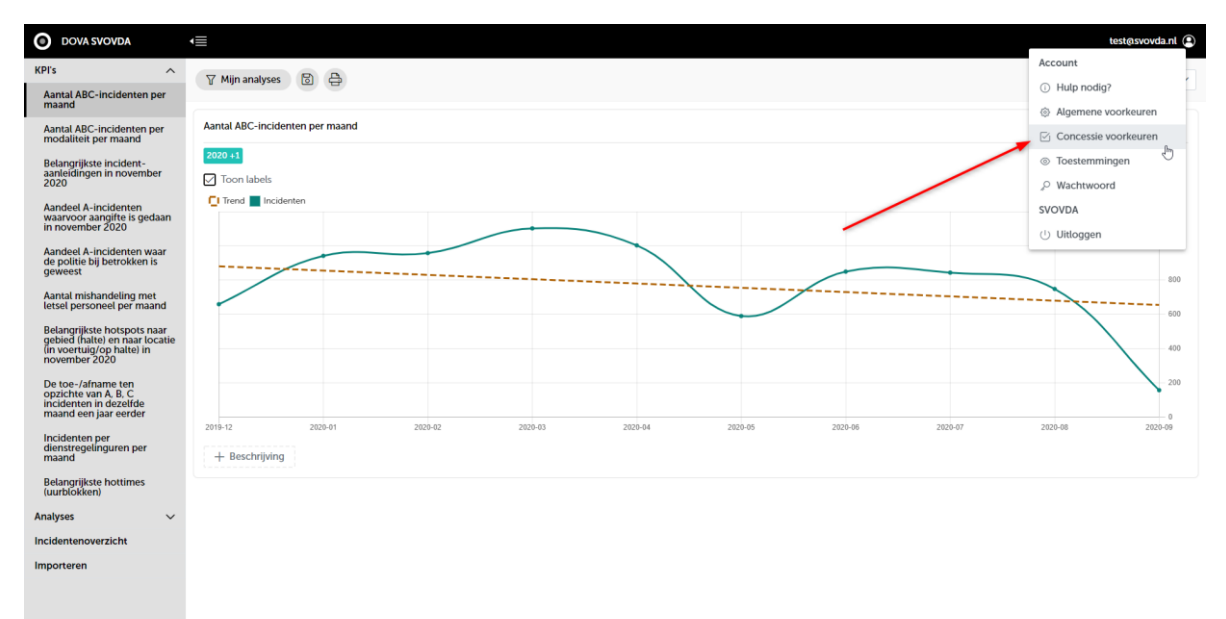

U kunt uit de lijst concessies geen, 1 of meerdere concessies selecteren. Selecteer het vinkje bij 'Venster niet meer tonen' om te voorkomen dat de tool u automatisch blijft vragen een voorkeur te geven. Klik op Opslaan om de voorkeuren te bewaren.

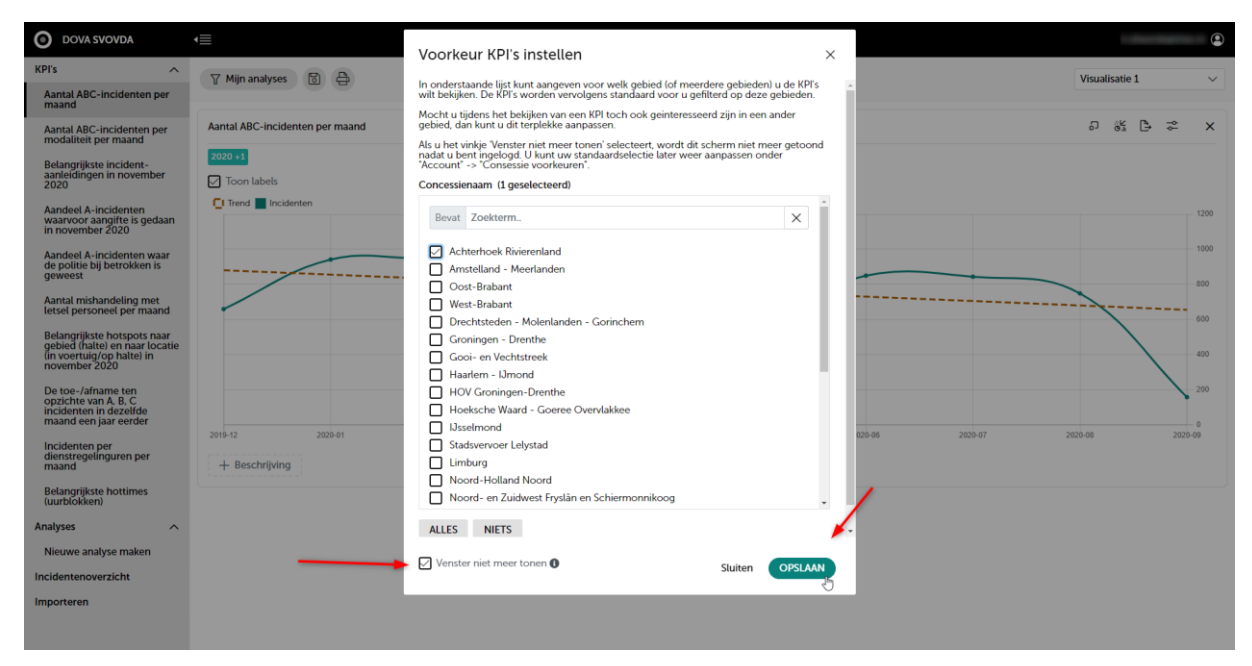

Let op: als u meerdere concessies vertegenwoordigd, houdt er dan rekening mee dat in de kpi's de incidenten voor alle concessies die u geselecteerd heeft bij elkaar optelt. Wilt u per concessie de afzonderlijke cijfers zien, selecteer dan ook slechts 1 concessie. U kunt vanuit de kpi zelf wel gemakkelijk een andere concessie kiezen, om zo snel de individuele concessies te kunnen bekijken.

## <span id="page-10-0"></span>KPI's bekijken

U ziet het menu aan de linkerzijde van het scherm. U kunt het menu verbergen door op de menuknop te klikken:

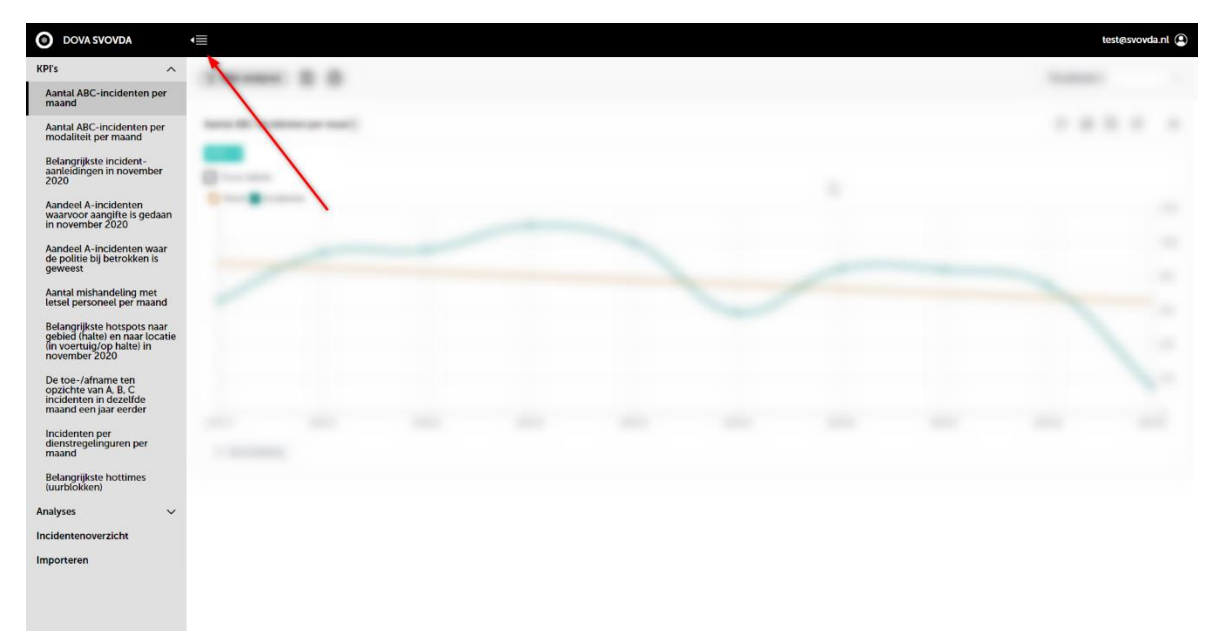

KPI's zijn vooringestelde analyses, en zijn bedoeld om snel antwoord te krijgen op vaak gestelde vragen. Als u klikt op het symbooltje aan de rechterkant van het menu, klapt het menu zich uit, en ziet u welke KPI's er momenteel in het systeem zitten:

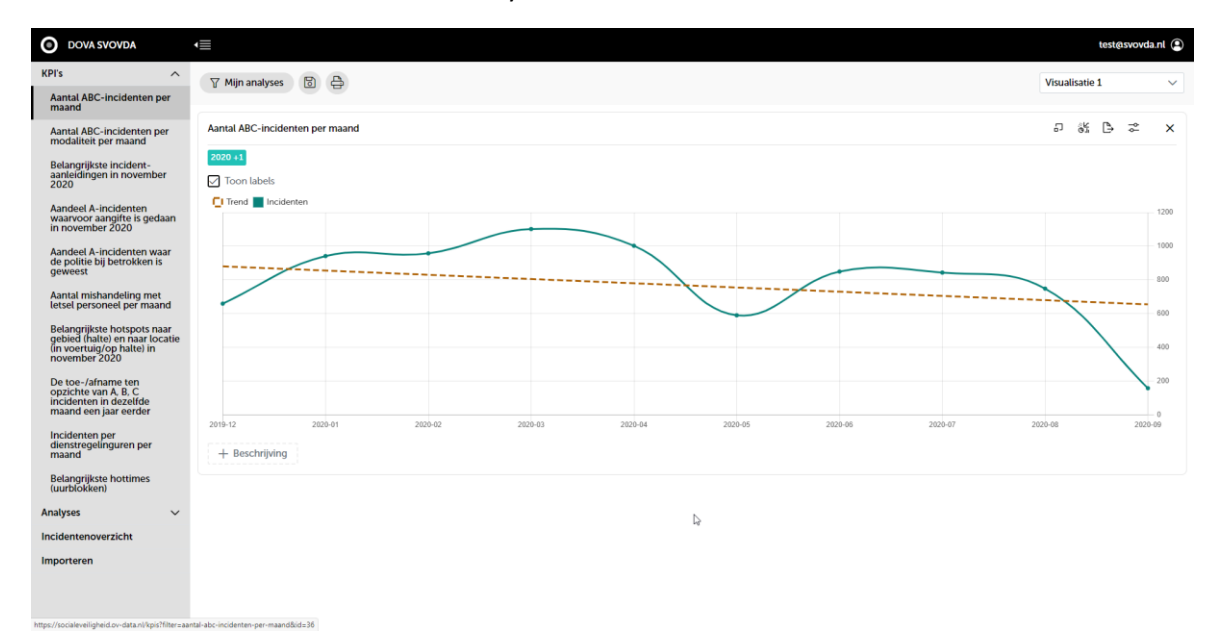

*Aantal ABC-incidenten per maand, in de afgelopen 12 maanden. De oranje lijn toont de trend.*

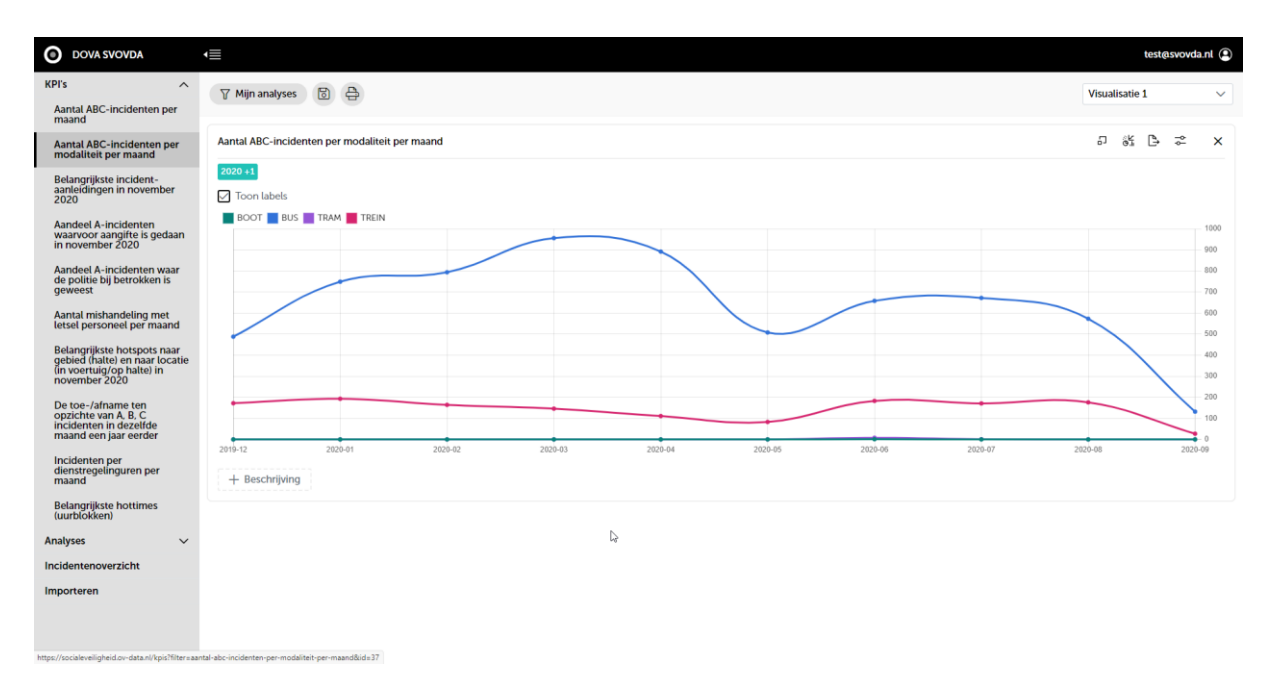

*Aantal ABC-incidenten per maand, in de afgelopen 12 maanden, uitgesplitst per modaliteit.*

![](_page_11_Figure_3.jpeg)

*Vergelijking ABC-incidenten in verschillende periode's.*

### <span id="page-12-0"></span>KPI's aanpassen naar eigen smaak

Het is mogelijk om KPI's te verfijnen naar uw eigen wensen. Klik hiervoor rechtsboven de grafiek op het  $\vec{\epsilon}$  icoontje, zodat het optie-menu wordt geopend:

![](_page_12_Figure_3.jpeg)

Bekijk de volgende afbeeldingen om stap voor stap het aantal incidenten per maand te tonen, voor alleen de concessie 'Achterhoek Rivierenland'.

![](_page_12_Picture_69.jpeg)

Bij het eerste gebruik (maar u kunt dit later altijd aanpassen) selecteert u welke filters u standaard wilt zien en kunnen gebruiken. Kies hier in elk geval 'Concessienaam'.

![](_page_13_Figure_1.jpeg)

Selecteer in het filter 'Concessienaam' vervolgens de concessie 'Achterhoek Rivierenland'.

![](_page_13_Figure_3.jpeg)

![](_page_14_Picture_57.jpeg)

Door op de knop 'Toepassen' te klikken wordt het filter toegepast, en ziet u de grafiek veranderen. Verderop in dit document laten we meer handige tips en trucs zien wat betreft het gebruik van de filteropties.

![](_page_14_Figure_3.jpeg)

U ziet links boven de grafiek welke filters er actief zijn. In dit geval zijn er 12 maanden geselecteerd, en 1 concessie. Klik op het desbetreffende blokje om snel het filter te kunnen aanpassen of te verwijderen.

Door op de titel boven de grafiek te klikken, kunt u de titel aanpassen:

![](_page_15_Picture_50.jpeg)

De titel verandert in een invoerveld. Nadat u uw eigen titel heeft ingevoerd, klik dan op de knop met het vinkje:

![](_page_15_Figure_4.jpeg)

U kunt vervolgens deze aangepaste analyse opslaan voor later gebruik. Klik hiervoor op het opslasymbool:

![](_page_16_Picture_28.jpeg)

U wordt gevraagd een herkenbare naam voor de analyse op te geven. U kunt er voor kiezen om deze analyse terug te laten komen in het menu.

![](_page_16_Picture_29.jpeg)

![](_page_17_Figure_1.jpeg)

Uw eigen analyse kunt u nu terugvinden in het menu. Hiermee heeft u een KPI aangepast voor eigen gebruik. U bent de enige die dit kan zien; de bestaande KPI blijft beschikbaar voor alle overige gebruikers.

# <span id="page-18-0"></span>3. Zelf een analyse maken

Het is mogelijk om zelf analyse te maken, en deze voor later gebruik op te slaan. We lieten al eerder zien hoe een KPI aangepast kan worden, nu gaan we een analyse zelf helemaal vanaf het begin opbouwen.

De vraag die we met deze analyse willen beantwoorden is:

*Ik wil inzicht hebben in hoe de verschillende soorten incidenten in Zutphen zich tot elkaar verhouden. Ik wil hierbij weten welk type incident het vaakst voorkomt, en of dit veel meer is dan andere soorten incidenten. Daarnaast wil ik weten hoe vaak die incidenten voorkomen, en wat vaak de aanleiding is. Om te zien waar deze incidenten typisch voorkomen, wil ik per jaar zien of die incidenten vaker in de bus, of buiten de bus plaatsvinden.*

De volgende serie afbeeldingen laat stap voor stap zien hoe de analyse wordt opgebouwd. Het resultaat van al deze stappen is (ongeveer) als volgt:

![](_page_18_Figure_6.jpeg)

We beginnen door links in het menu op 'Nieuwe analyse maken' te klikken. U opent het optie-paneel door op het  $\vec{=}$  icoontje rechtsboven:

![](_page_19_Picture_87.jpeg)

Kies nu eerst welke filters u waarschijnlijk gaat gebruiken. Kies in elk geval 'Provincie/Gemeente', ABC-code, T-code en 'Plek incident':

![](_page_19_Picture_4.jpeg)

Deze selecties worden voor u bewaard; u hoef niet telkens opnieuw aan te vinken welke filters u wilt gebruiken, maar kunt dit uiteraard wel altijd weer aanpassen.

We zijn geïnteresseerd in de gemeente Zutphen. Klik op de 'dropdown' met als titel 'Provincie/Gemeente'. Met het zoekveld kunt u zoeken naar de juiste gemeente:

![](_page_20_Picture_30.jpeg)

Vink 'Zutphen' aan, en klik vervolgens rechtsonder op 'Toepassen:

![](_page_20_Picture_31.jpeg)

In het scherm verschijnt nu een staafdiagram, met per maand het aantal incidenten in de gemeente Zutphen. Klik ergens links van het filterscherm om het filterscherm te sluiten:

![](_page_21_Figure_2.jpeg)

Standaard worden de aantallen incidenten gegroepeerd op jaar/maand, zoals te zien is in voorgaande grafiek. Aangezien we willen weten wat de verdeling van incidenten per abc-code is, veranderen we de groepering van 'jaar/maand' naar 'abc-code'. Open hiervoor weer het optie-menu via het <sup>≥</sup> icoontje, en klik vervolgens op 'Jaar/Maand':

![](_page_21_Figure_4.jpeg)

![](_page_22_Picture_44.jpeg)

Klik vervolgens op 'abc-code', en verwijder 'jaar/maand' door op het kruisje te klikken:

Het resultaat is dat de incidenten nu worden opgeteld per abc-code. Echter, zoals u ziet, zijn de labels in de grafiek bij deze weergave vrij lang. Daarom willen we de grafiek roteren, zodat de labels rechts naast de grafiek verschijnen. Klik hiervoor op het  $\frac{dC}{dr}$  icoontje:

![](_page_22_Picture_45.jpeg)

U kunt verschillende weergaveopties kiezen. Kies hier het icoontje voor 'gedraaide, niet gestapelde staafdiagram' zoals hierboven weergegeven.

Standaard wordt de grafiek gesorteerd op de 'x-as', oftewel op de categorieën, in dit geval de verschillende abc-codes. Om snel te kunnen zien welke abc-code nu het vaakst voorkomt, kunnen we ook sorteren op 'aantal incidenten'. Open hiervoor weer de grafiekopties, en kies 'Sorteren op aantal incidenten':

![](_page_23_Picture_62.jpeg)

### De sortering is nu als volgt:

![](_page_23_Figure_4.jpeg)

Stel dat we alleen geïnteresseerd zijn in de top-5 voorkomende code, dan kunnen we dat selecteren in het optie-menu. Standaard staat deze op 'oneindig', wat betekent dat alle categorieën worden getoond. Als het aantal categorieën erg groot is (bijv. als er gegroepeerd zou worden op halte), dan zou de grafiek snel onleesbaar worden. Kies daarom een passend aantal. Zorg ook dat u de volgorde op 'Van hoog naar laag' zet.

![](_page_24_Figure_2.jpeg)

Het is mogelijk om verschillende grafiek-weergaven te kiezen. Op dit moment is de keuze uit 'staafdiagram', 'lijndiagram', 'taartdiagram' en 'radar'. Let erop dat niet elke diagram geschikt is voor de type data die u wilt visualiseren. Zo is een lijndiagram bij groepering op 'abc-code' nietszeggend. Bij zogenoemde 'continue datareeksen', zoals tijd, is een lijndiagram wel passend.

Om de relatieve verhoudingen te zien tussen de verschillende abc-code's, kan een taartdiagram worden gebruikt. Een taartdiagram is niet geschikt om absolute aantallen helder te visualiseren, maar kan wel nuttig zijn om de verdeling van categorieën te zien.

![](_page_24_Figure_5.jpeg)

Allereerst voegen we een nieuwe grafiek toek. Klik hiervoor in het dropdown-menu rechtsbovenin:

![](_page_25_Figure_1.jpeg)

Er is nu een tweede grafiek toegevoegd, met dezelfde filter-instellingen als de voorgaande grafiek:

We willen nu de verdeling per abc-hoofdcode zien:

![](_page_25_Figure_4.jpeg)

![](_page_26_Figure_1.jpeg)

Deze tweede grafiek willen we visualiseren als taartdiagram:

U kunt de grootte van de grafieken aanpassen, zodat deze naast elkaar op het scherm geplaatst worden. Klik hiervoor op het alicoontje:

![](_page_26_Figure_4.jpeg)

De grafiek wordt nu kleiner. Herhaal deze actie voor de bovenste grafiek. De grafieken staan nu naast elkaar.

### Met als resultaat:

![](_page_27_Picture_16.jpeg)

U heeft de mogelijkheid om zelf een titel in te stellen boven de grafiek. Hiermee is het eenvoudig om te beschrijven wat u ziet. Klik hiervoor op het vakje 'titel' links boven de grafiek:

![](_page_28_Picture_62.jpeg)

Vul een passende titel in, en klik op de groene knop naast het invoerveld. Door op 'beschrijving' onder de grafiek te klikken, kunt ook een beschrijving toevoegen. Het resultaat van het veranderen van de titels boven beide grafieken is:

![](_page_28_Figure_4.jpeg)

Als oefening kunt u nu een 3<sup>e</sup> grafiek toevoegen, die over de volledige breedte van het scherm de aanleidingen (T-codes) laat zien. Het resultaat zou als volgt moeten zijn:

![](_page_29_Figure_2.jpeg)

Daarnaast willen we nog zien welke type locaties de incidenten plaatsvinden, uitgesplist per jaar. Daarvoor kunnen we een 4<sup>e</sup> grafiek toevoegen, en daarin een 2<sup>e</sup> groepering kiezen. We willen alleen de jaren 2019 en 2020 zien:

![](_page_29_Figure_4.jpeg)

U kunt er voor kiezen om ook deze grafieken naast elkaar te zetten. Als laatste stap slaan we de analyse op voor later gebruik:

![](_page_30_Picture_33.jpeg)

Geef een passende naam, en kies of u een menu-item wilt aanmaken:

![](_page_30_Picture_34.jpeg)

Gefeliciteerd, u heeft uw eerste analyse gemaakt. U kunt deze nu terugvinden links in het menu onder 'Mijn analyses'.

# <span id="page-31-0"></span>4. Gebruik van het filter

Het filter is een hulpmiddel om een selectie te maken van de data waarin u in bent geïnteresseerd. In de analyse die we in het voorgaande hebben gemaakt, gebruikten we het filter om de data te beperken tot 'Gemeente Zutphen'.

Het is mogelijk om verschillende soorten selecties te maken en deze te combineren. Het filter werkt als een 'en'-filter als u meerdere soorten selecties maakt. Bijvoorbeeld: de incidenten moeten EN in Zutphen liggen EN in het jaar 2020 EN alleen de code 'T1' hebben.

Als u binnen een soort filter (bijv. gemeenten) meerdere vinkjes zet, dan gelden deze vinkjes als een OF: de incidenten liggen in de gemeente Zutphen OF in de gemeente Lochem. Bijvoorbeeld: stel we willen alle incidenten in de gemeentes Zutphen en Lochem, met als code T1, in het jaar 2020, dan ziet het filter er als volgt uit:

![](_page_31_Picture_5.jpeg)

Niet alle filtersoorten zijn standaard zichtbaar. Klik op het vinkje 'Meer filters kiezen' om zelf een selectie te maken van de filters die u graag wilt zien:

![](_page_32_Picture_69.jpeg)

Sommige filters zijn 'gelaagd'. Bijvoorbeeld het filter om lijnen te selecteren. De eerste laag is de concessie waar de lijn toe behoort.

![](_page_32_Figure_4.jpeg)

De tweede laag is de lijn zelf. Door op het vinkje voor concessienaam te klikken, worden alle lijnen binnen die concessie geselecteerd:

![](_page_33_Figure_2.jpeg)

Soms is het handig om alleen filteropties te zien die relevant zijn vanwege een eerdere selectie. Bijvoorbeeld, als u een enkele lijn heeft geselecteerd, en vervolgens een specifieke halte wilt selecteren, is het handig om te zien welke haltes relevant zijn. Klik hiervoor op het vinkje bij 'Toon alleen relevante filteropties':

![](_page_33_Picture_79.jpeg)

Het is mogelijk om wijzigingen in het filter direct door te laten voeren, zonder dat hiervoor op de knop 'Filteren' geklikt hoeft te worden. U kunt zelf bepalen of en wanneer dit voor handig is.

**Let op: als zowel de vinkjes 'Toon alleen relevante filteropties' en 'Gelijk doorvoeren na wijzigen filteropties' staan aangevinkt, dan kan dit heel verwarrend zijn**. Het filter past zich namelijk direct aan op uw selectie, waardoor er 'ineens' veel filteropties kunnen verdwijnen.

![](_page_34_Figure_3.jpeg)

Als het vinkje 'Toon alleen relevante filteropties' niet aan staat, worden altijd alle mogelijke opties weergegeven. Bijvoorbeeld: alle concessienamen worden getoond, ook al staat ergens anders een filter 'Gemeente Zutphen' aan.

Doordat er op die manier voor sommige filtercategorieën een veel te grote lijst aan opties bestaat, worden sommige filtercategorieën pas gevuld nadat :

- Het vinkje 'Toon alleen relevante filteropties' is aangevinkt

en

- Er een selectie gemaakt is binnen een andere categorie, waardoor het aantal opties beperkt wordt.

Bijvoorbeeld: er zijn ruim 40.000 haltes in Nederland, waarvan enkele duizenden gekoppeld zijn aan een incident. Het aanbieden van al deze opties zou de tool onnodig traag maken. Daarom kan er pas een halte gekozen worden als bijvoorbeeld eerst het filter 'Lijn' is gebruikt om enkele lijnen te selecteren.

De lijst met filteropties ziet u op de volgende pagina.

![](_page_35_Picture_13.jpeg)

### <span id="page-36-0"></span>Filters met veel filteropties

Sommige filteropties, zoals haltenaam, vestiging, en plaatsnaam hebben veel opties. Doordat we niet alle opties kunnen tonen zonder de tool onnodig traag te maken, zult u bij deze filters een lege lijst zien:

![](_page_36_Picture_3.jpeg)

U kunt echter wel zoeken naar een specieke halte, door te typen in het zoekveld. U hoeft niet de volledige naam van de halte. De tool zoekt zelf voor u de haltes die aan de tekst voldoen:

![](_page_36_Picture_80.jpeg)

# <span id="page-37-0"></span>5. Politie-incidenten en kaartfunctie

Het is mogelijk om incidenten te plotten op een kaart. Dit geldt voor zowel de incidenten binnen het OV, en door politie geregistreerde incidenten.

### **Let op: de kaartfuncties zullen nog uitgebreid worden. Momenteel is de functionaliteit, en de opmaak van de kaart zelf, beperkt.**

U kunt een kaart toevoegen aan uw analyse door 'kaart' te selecteren in het dropdown-menu rechtsbovenin.

Als u geen filters heeft ingesteld, worden alle incidenten in Nederland getoond. Om de kaart niet onnodig traag te maken, worden deze incidenten gegroepeerd per vierkant-gebied van enkele vierkante kilometers. Naarmate u inzoomt, worden de vierkantjes (en daarmee de groepering) kleiner, totdat u alle individuele incidenten kunt zien:

![](_page_37_Figure_6.jpeg)

![](_page_38_Figure_1.jpeg)

### Als u op de kaart inzoomt naar bijvoorbeeld 'Tiel', zie u de individuele incident-locaties:

#### U kunt de politie-incidenten tonen door links onderin de kaart op het vakje te klikken:

![](_page_38_Figure_4.jpeg)

### U kunt filteren op MK-code:

![](_page_39_Figure_2.jpeg)

# <span id="page-40-0"></span>6. Importeren en beheer van incidenten

Als gebruiker, indien u voldoende rechten heeft, kunt u nieuwe incidenten importeren in het systeem.

**Let op: in de huidige versie kan iedereen met 'beheersrechten' onbeperkt bestanden en incidenten importeren en verwijderen, dus ook incidenten die afkomstig zijn uit andere concessies of van andere vervoerders.**

<span id="page-40-1"></span>Uploaden nieuwe bestanden

Kies in het menu de optie 'Importeren':

![](_page_40_Picture_52.jpeg)

U ziet hier de mogelijkheid om een bestand te uploaden. Kies een bestand op uw computer, en klik op 'start upload'.

![](_page_41_Picture_17.jpeg)

Het bestand wordt nu allereerst gevalideerd:

![](_page_41_Picture_18.jpeg)

Nadat het valideren is afgerond is, ziet u het volgende scherm (afhankelijk van de daadwerkelijke resultaten):

![](_page_42_Picture_30.jpeg)

U kunt eventuele afgekeurde rijen, of waarschuwen bekijken door op 'Validatie resultaat' te klikken.

![](_page_42_Picture_31.jpeg)

U kunt vervolgens kiezen om het bestand te importeren, of te verwerpen (door op het rode prullenbakje te klikken). Indien sommige incidenten al bestaan in de database (omdat ze hetzelfde incidentnummer hebben), dan kunt u er voor kiezen om deze of te overschrijven, of te negeren.

![](_page_43_Picture_27.jpeg)

Afhankelijk van uw keuze worden de incidenten nu daadwerkelijk geimporteerd:

![](_page_43_Picture_28.jpeg)

## <span id="page-44-0"></span>Beheer (en verwijderen) van incidenten

U heeft de mogelijkheid om alle individuele incidenten in de database te bekijken, en eventueel te verwijderen. Ga hiervoor naar het scherm 'incidentenoverzicht':

![](_page_44_Picture_33.jpeg)

Hier kunt door de verschillende incidenten in de database bladeren en zoeken. U kunt, net als bij het maken van analyses, ook het filter gebruik om specifiek naar incidenten te zoeken.

Bijvoorbeeld, om incidenten met incidentnummers die beginnen met 50000 te bekijken:

![](_page_45_Picture_21.jpeg)

U kunt op een individueel incident klikken:

![](_page_45_Picture_22.jpeg)

U kunt incidenten aanvinken om deze te verwijderen:

![](_page_46_Picture_26.jpeg)

**Let op: in de huidige versie is het mogelijk om zonder meer alle incidenten uit de database te verwijderen. In een toekomstige versie zal dit beperkt worden tot incidenten die behoren bij de (vervoers)organisatie waar u zelf ook toe behoord.**

# <span id="page-47-0"></span>7. Uitleg specifieke functies

## <span id="page-47-1"></span>Gestapelde grafieken

Soms is het wenselijk om een gestapelde staafdiagram te maken, bijvoorbeeld om het aantal incidenten uit te splitsen naar hoofdcategorie (A, B, of C):

![](_page_47_Figure_4.jpeg)

Door op het 'gestapelde staafdiagram' icoontje te klikken worden verschillende categorieën boven elkaar gestapeld:

![](_page_47_Figure_6.jpeg)

U kunt, bij lange labels, ook hier de grafiek roteren:

![](_page_48_Figure_2.jpeg)

Met als resultaat een wat leesbaardere grafiek:

![](_page_48_Figure_4.jpeg)

# <span id="page-49-0"></span>Trendlijn

Bij grafieken die op de x-as datums tonen, zoals jaar/maand of jaar/week, is het mogelijk om een trendlijn te tonen. Deze staat standaard aan, maar kunt u ook uitzetten:

![](_page_49_Figure_3.jpeg)

#### Met als resultaat:

![](_page_49_Figure_5.jpeg)

Let op: een trendlijn is alleen beschikbaar als er een continue tijd-as wordt gekozen, zoals jaar/maand en jaar/week, en geen tweede groepering gebruikt wordt.

### <span id="page-50-0"></span>Periode's met elkaar vergelijken

Soms wilt u bijvoorbeeld het aantal incidenten per maand afzetten tegen het aantal incidenten in de zelfde maand een jaar ervoor. Er zijn meerdere manieren om een dergelijke visualisatie te maken, met verschillende invalshoeken.

Ten eerste is het mogelijk om de incidenten te groeperen op maand, en vervolgens op jaar. Door met het datumfilter de jaren te selecteren waarin u geïnteresseerd bent, maakt u de grafiek leesbaarder:

![](_page_50_Picture_4.jpeg)

Met als resultaat (voor de jaren 2018 en 2019):

![](_page_50_Figure_6.jpeg)

Het voordeel van deze grafiek is dat u de absolute aantallen incidenten per maand en per jaar kunt aflezen. Het nadeel is dat u zelf moet berekenen of schatten wat de daadwerkelijke af- of toename was.

De tool kan dit ook automatisch voor u doen. Selecteer hiervoor in het optiemenu de optie 'Activeer periode vergelijken'. Kies hier de te vergelijken type periodes (jaar, kwartaal, of maand), en selecteer achtereenvolgens 2019 en 2018. Om per maand te vergelijken, groepeert u op maand.

**Let op: zorg dat het datum-filter goed staat. Tenminste de jaren 2019 en 2018 (in het geval van dit voorbeeld) moeten geselecteerd zijn.**

![](_page_51_Figure_3.jpeg)

Het resultaat is als volgt (in dit voorbeeld hebben we een tweede grafiek toegevoegd, die exact dezelfde informatie biedt als de eerdere grafiek, maar dan met het verschil in incidenten):

![](_page_51_Figure_5.jpeg)

Op deze manier is het ook mogelijk om bijvoorbeeld de toe- of afname van het aantal incidenten per ABC-code tussen de maanden januari en februari 2020 te tonen.

**Let op**: zorg ook hier dat de twee te vergelijken maanden in het filter zitten. In dit geval is het jaar 2020 geselecteerd in het filter. Zou u dit niet doen, dan worden alle incidenten in die maanden weg gefilterd, en zou het resultaat leeg zijn. Stel nou dat u ook het jaar 2019 geselecteerd had, dan zouden ook de incidenten in de maanden januari en februari 2020 met elkaar vergeleken worden.

![](_page_52_Figure_3.jpeg)

Het resultaat (onderste grafiek):

![](_page_52_Figure_5.jpeg)

Stel nou dat we ook de verschillen tussen de maanden januari 2019 en januari 2020 in dezelfde grafiek zouden willen tonen, dan voegen we een extra groepering toe, en selecteren we ook het jaar 2019 in het filter:

![](_page_53_Figure_2.jpeg)

![](_page_53_Figure_3.jpeg)

![](_page_53_Figure_4.jpeg)

# <span id="page-54-0"></span>Top-10 (of 5, of 25) grafieken en lijstjes maken

Het is mogelijk om snel inzicht te krijgen in waar, of in welke categorie, de meeste incidenten plaatsvinden. Hetzelfde geldt voor vragen als 'waar vinden de **minste**' incidenten plaats.

De basis hiervoor is de sorteerfunctie (aflopend of oplopend) in combinatie met de 'top-n' functie. Hiermee kunt sorteren op het aantal incidenten, en vervolgens het aantal getoonde categorieën beperken tot de top-n.

Bijvoorbeeld: *toon mij de haltes waar in 2019 de meeste incidenten zijn gebeurd, in de provincie Gelderland.*

Allereerst stellen we het filter in, en kiezen we als categorie op de x-as de haltenaam:

![](_page_54_Figure_6.jpeg)

Het resultaat is nog niet echt nuttig:

![](_page_54_Figure_8.jpeg)

![](_page_55_Figure_1.jpeg)

We gaan nu sorteren op 'aantal incidenten', en beperken het aantal getoonde haltes tot 10:

Nadat we op toepassen hebben geklikt ziet het resultaat er nu als volgt uit:

![](_page_55_Figure_4.jpeg)

### We kunnen de grafiek leesbaarder maken door de grafiek te draaien:

![](_page_56_Picture_21.jpeg)

En we kunnen de data in tabelvorm tonen:

![](_page_56_Picture_22.jpeg)

### <span id="page-57-0"></span>Een specifiek gebied analyseren

Er zijn in SVOVda meerdere manieren om een gebied te selecteren:

- Een provincie
- Een specifieke gemeente
- Een plaatsnaam
- Een ov-concessie

Daarnaast is het mogelijk om een vrij gebied te selecteren (nu nog alleen een rechthoekig gebied) op een kaart.

We laten twee voorbeelden zien: 1. *Filter op alle incidenten in Zutphen* en 2. *Filter op alle incidenten in en rondom Zutphen op basis van een vrij gebied*.

In de grafiek tonen we vervolgens het totaal aantal incidenten in 2019.

Allereerst proberen we te filteren op plaatsnaam Zutphen. Zorg hiervoor dat de tonen filteropties ingesteld staan zoals het plaatje hieronder. Zoals u ziet staat er bij het filter plaatsnaam de tekst *'Plaatsnaam bevat te veel opties, verfijn eerst met andere opties'.*

![](_page_57_Picture_11.jpeg)

Om dit te doen vinken we de optie 'Toon alleen relevante filteropties', en klikken op toepassen. Vervolgens is het filter 'plaatsnaam' wel gevuld, in dit geval alleen met de plaatsnaam Zutphen:

![](_page_58_Picture_28.jpeg)

Het resultaat is een grafiek met een enkele balk met daarin het aantal incidenten in de plaats Zutphen in 2019:

![](_page_58_Picture_29.jpeg)

De tweede vraag was om het aantal incidenten in- **en rondom** Zutphen te tonen. Hiervoor gebruiken we het gebied-filter:

![](_page_59_Picture_30.jpeg)

Door met shift ingedrukt een gebied te tekenen kunt een selectie maken:

![](_page_59_Picture_31.jpeg)

Het resultaat is een tweede grafiek met, in dit geval, exact het zelfde aantal incidenten:

![](_page_60_Picture_16.jpeg)

### <span id="page-61-0"></span>Data exporteren

Het is mogelijk om de incidenten die in een visualisatie gebruikt worden, te exporteren. Klik hiervoor op het exporteer-icoontje:

![](_page_61_Picture_57.jpeg)

Er opent een scherm met een download-knop:

![](_page_61_Picture_58.jpeg)

**Let op:** alleen de incidenten die voldoen aan het ingestelde filter worden geëxporteerd. In het voorbeeld hierboven dus alleen de incidenten in Achterhoek – Rivierenland, die plaatsvonden in 2020. Als u **alle** incidenten wilt exporteren, laat dan het filter leeg, en klik op de exporteerknop.

Het formaat van de download is een csv-bestand, met daarin alle kolommen zoals deze in het koppelvlak sociale veiligheid zijn gespecificeerd.

## <span id="page-62-0"></span>Analyses printen of exporteren naar pdf

Het is mogelijk om analyses in een print-vriendelijk formaat te printen, of te exporteren als pdfbestand. Klik hiervoor op het afdruk icoontje:

![](_page_62_Picture_32.jpeg)

Het print-preview scherm ziet er als volgt uit. U kunt op afdrukken klikken, of de analyse laten exporteren naar pdf:

![](_page_62_Picture_33.jpeg)

veel plezier!